# Easy Advertiser

# Guida di avvio rapido

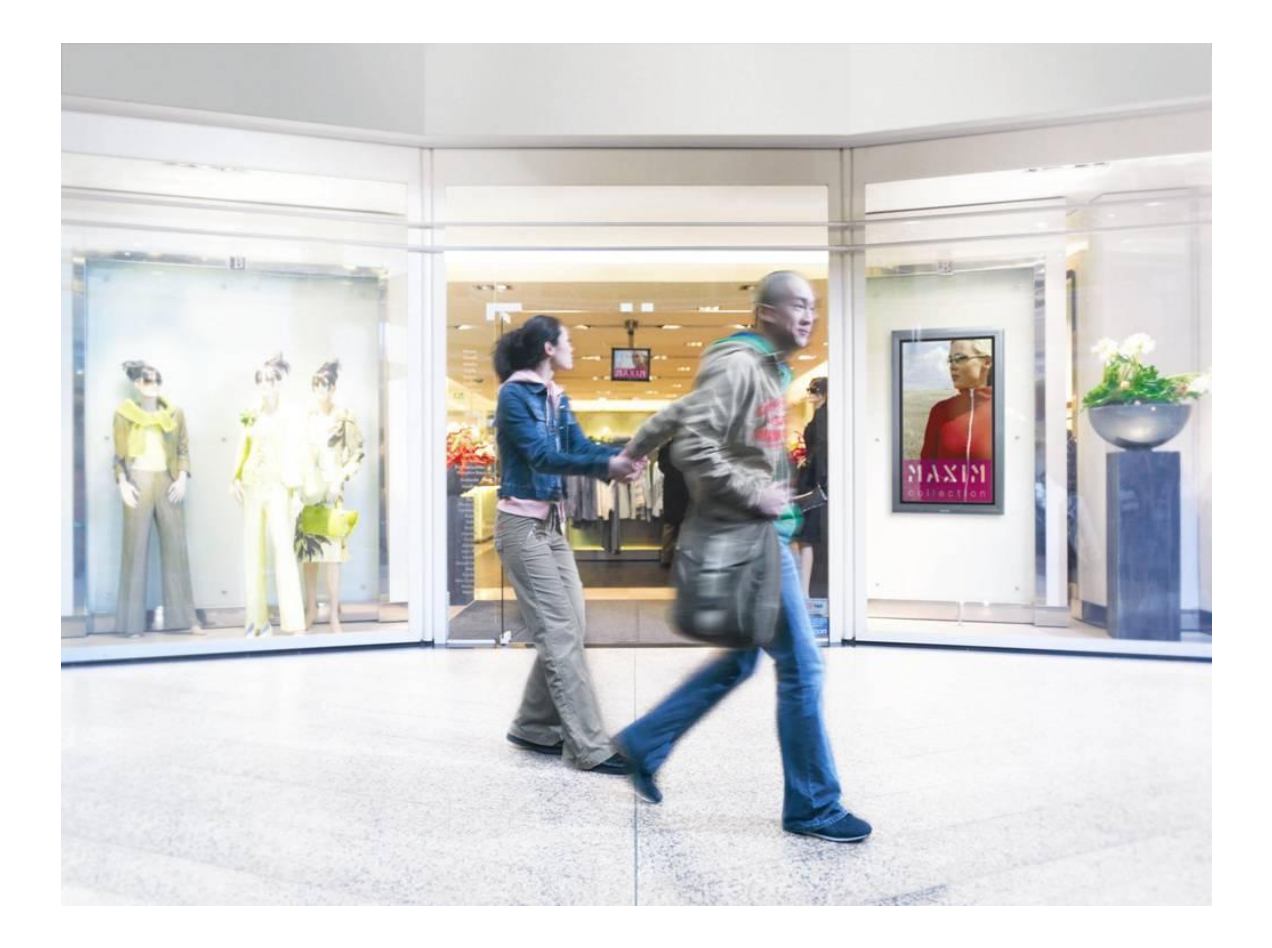

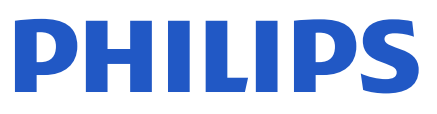

### **CONTROLLARE IL CONTENUTO DELLA CONFEZIONE**

La confezione del prodotto comprende:

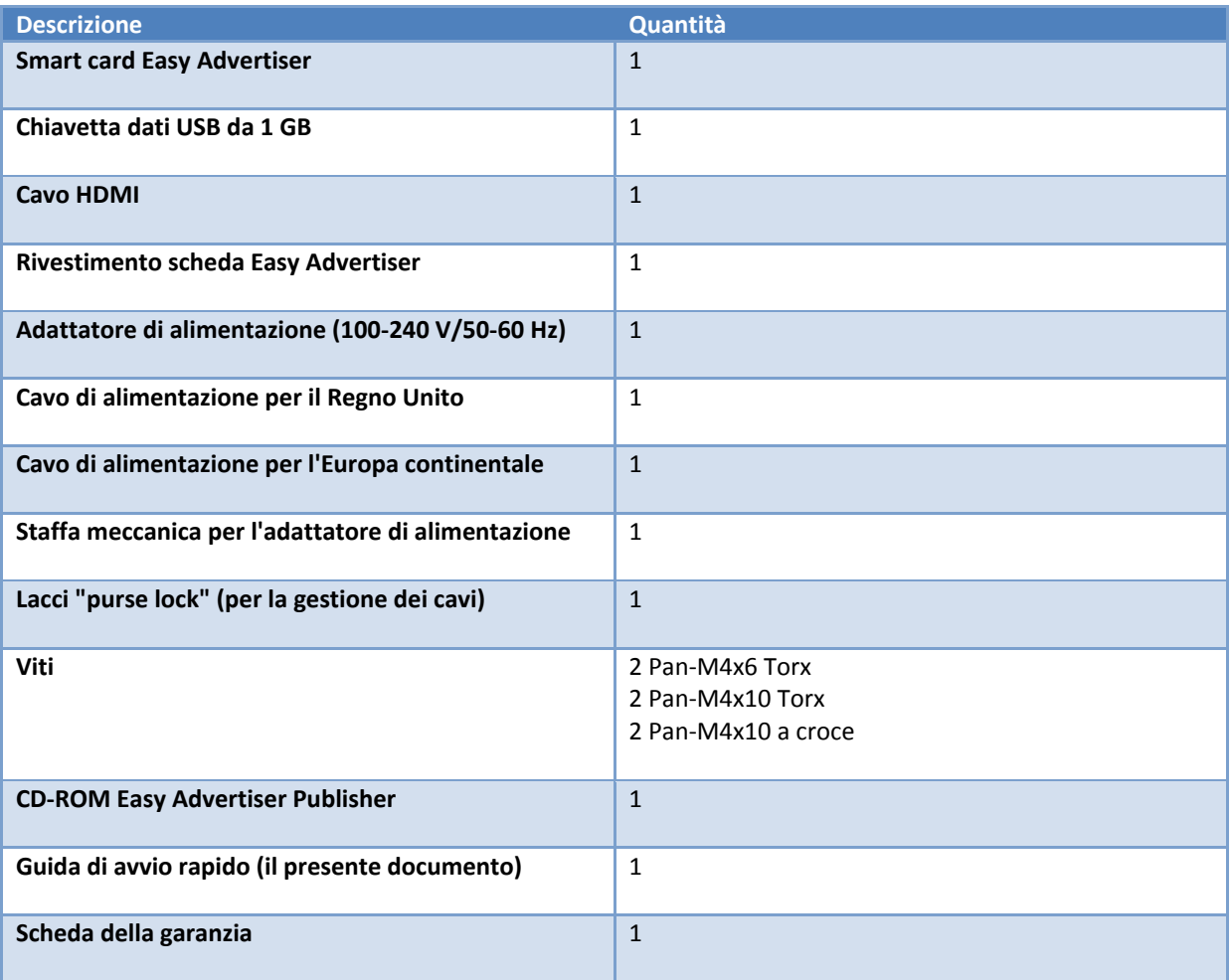

# **INSTALLAZIONE MECCANICA**

- 1. La presente scheda è soggetta ad elettricità statica. Non toccare i componenti durante l'installazione.
- 2. Prima di rimuovere il dispositivo dalla confezione pluriball, si consiglia di predisporre un ambiente di lavoro antistatico.
- 3. In alternativa, per scaricare eventuale elettricità statica a terra, toccare un oggetto metallico quale ad esempio una tubatura dell'acqua o del sistema di riscaldamento centrale.
- 4. Aprire la confezione ed estrarne il contenuto.
- 5. Rimuovere la smart card Easy Advertiser dalla busta pluriball.
- 6. Inserire la smart card Easy Advertiser nell'apposito slot.
	- a. L'apertura dello slot per la smart card Easy Advertiser si trova sul retro dello schermo.

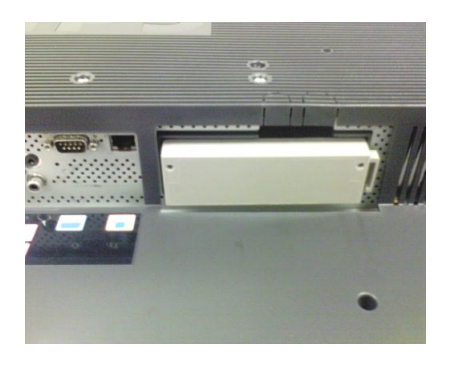

b. Svitare il rivestimento dello slot per la smart card, rimuovendolo dal monitor. Mettere da parte le due viti, per riutilizzarle in un secondo momento. (NOTA: è possibile sostituire il rivestimento originale dello slot della smart card con il nuovo rivestimento incluso nella confezione.)

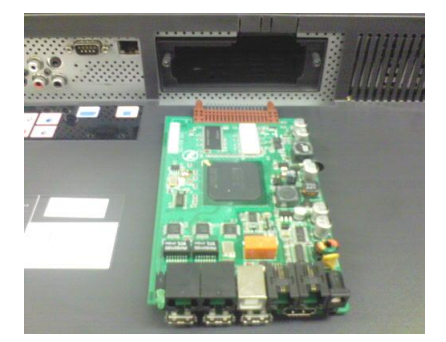

c. Far scorrere delicatamente la smart card Easy Advertiser all'interno dell'apposito slot, spingendola verso l'alto. Proseguire l'operazione fino a che la smart card Easy Advertiser non sia ben salda all'interno dello slot.

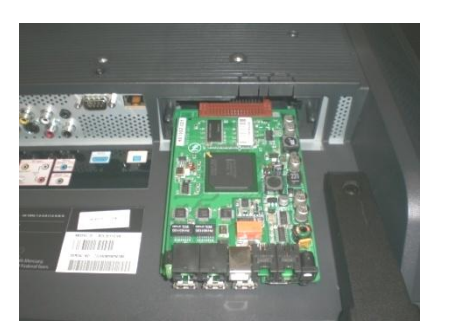

d. Sostituire il rivestimento originale dello slot della smart card Easy Advertiser con il nuovo rivestimento della smart card incluso nella confezione. Far scorrere il rivestimento sulla smart card Easy Advertiser e fissarlo utilizzando le apposite viti. Fare ricorso alle viti messe da parte in precedenza. (NOTA: collegare o rimuovere il dispositivo USB senza aver fissato il rivestimento della scheda, può causare l'espulsione della scheda dal monitor e potenziali danni all'unità.)

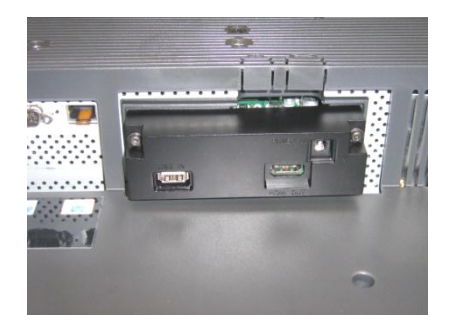

- 7. Collegare i cavi:
	- a. Collegare il cavo HDMI allo slot HDMI situato in basso a destra rispetto alla smart card Easy Advertiser.

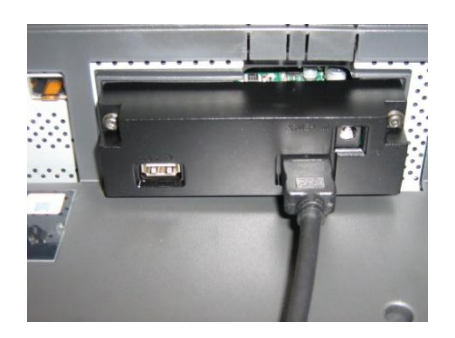

b. Collegare l'altra estremità del cavo HDMI utilizzando esclusivamente lo slot per il cavo HDMI 1 del monitor. Lo slot HDMI 2 **non** deve essere utilizzato.

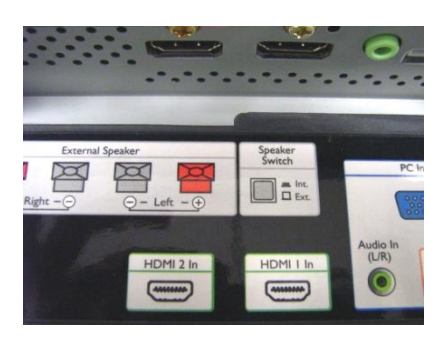

c. Collegare il cavo di alimentazione allo slot corrispondente situato in alto a destra rispetto alla smart card Easy Advertiser.

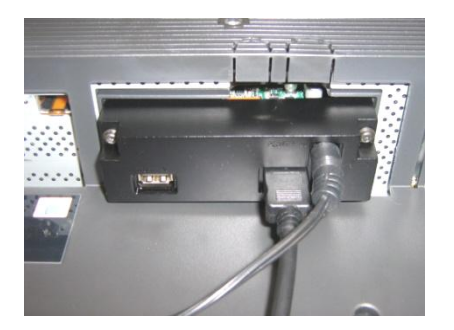

- d. Collegare il cavo di alimentazione e attivare la smart card Easy Advertiser.
- 8. Montaggio della staffa per il cavo di alimentazione
	- a. Montare la staffa per il cavo di alimentazione come mostrato, utilizzando le viti in dotazione (2 Pan-M4x10 a croce/Torx).

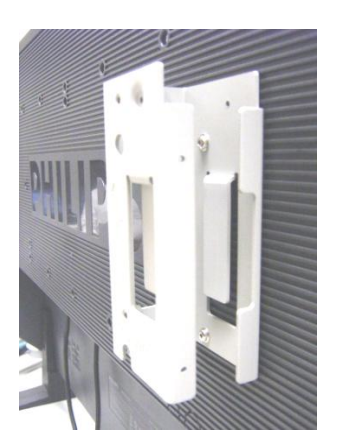

b. Posizionare l'adattatore di alimentazione nella staffa come indicato in figura.

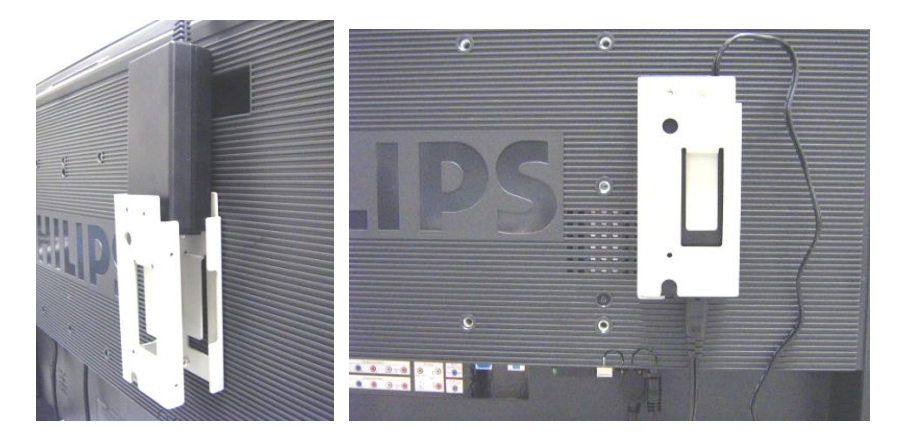

#### 9. Accensione:

a. Collegare il cavo di alimentazione e accendere il monitor.

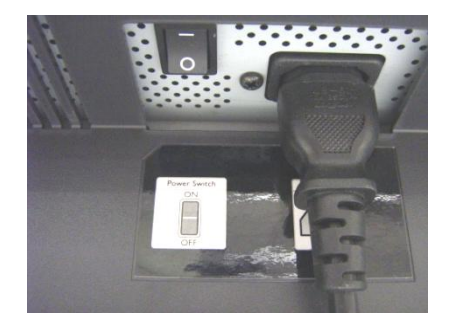

- b. L'avviamento a freddo (accensione) della smart card Easy Advertiser può richiedere alcuni minuti. Si prega di attendere.
- c. Una volta avviata la smart card Easy Advertiser e acceso il monitor, è possibile iniziare la configurazione del monitor e delle impostazioni della smart card Easy Advertiser.

#### **IMPOSTAZIONI DEL MONITOR OBBLIGATORIE**

1. Impostare la comunicazione SMARTPORT sul valore *SP-SPI* utilizzando la seguente procedura:

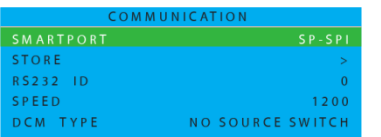

- a. Premere il tasto MENU DISPLAY sul telecomando
- b. Selezionare COMUNICAZIONE
- c. Modificare i valori di configurazione SMARTPORT, impostandoli su SP-SPI
- d. Selezionare MEMORIZZA
- e. Per salvare le impostazioni, premere il tasto DESTRA
- 2. Configurare le impostazioni di alimentazione ESP su *OFF* utilizzando la seguente procedura:

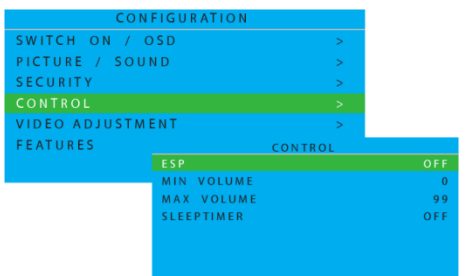

- a. Premere il tasto MENU DISPLAY sul telecomando
- b. Selezionare CONFIGURAZIONE
- c. Selezionare CONTROLLO
- d. Modificare il valore di configurazione ESP, impostandolo su *OFF*

3. Impostare la funzione SPOSTAMENTO PIXEL su *NO* utilizzando la seguente procedura:

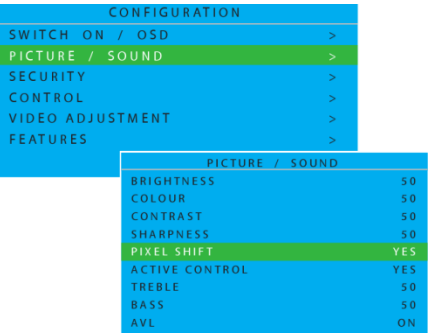

- a. Premere il tasto MENU DISPLAY sul telecomando
- b. Selezionare CONFIGURAZIONE
- c. Selezionare FUNZIONI
- d. Modificare il valore di configurazione SPOSTAMENTO PIXEL, impostandolo su *NO*

4. Per impostare il VOLUME ATTIVO, eseguire la procedura seguente:

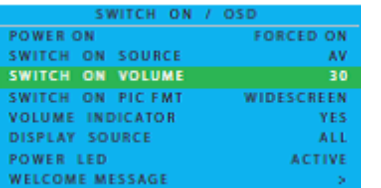

- a. Premere il pulsante DISPLAY MENU sul telecomando
- b. Selezionare CONFIGURAZIONE
- c. Selezionare ACCENSIONE/OSD
- d. Modificare l'impostazione VOLUME ATTIVO su un livello di volume fisso (ad esempio, 30) oppure su ULTIMO STATO, che indica il livello di volume attivo all'ultimo spegnimento o standby. Alla successiva accensione o attivazione dopo una condizione di standby, il livello di volume indicato corrisponderà alla selezione effettuata.
- 5. Per impostare la SORGENTE ATTIVA, eseguire la procedura seguente:

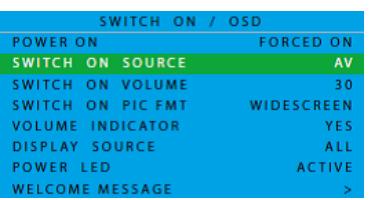

- a. Premere il pulsante DISPLAY MENU sul telecomando
- b. Selezionare CONFIGURAZIONE
- c. Selezionare ACCENSIONE/OSD
- d. Modificare l'impostazione SORGENTE ATTIVA su HDMI1.

# **INSTALLAZIONE DI EASY ADVERTISER VIRGIN**

#### SELEZIONA LINGUA

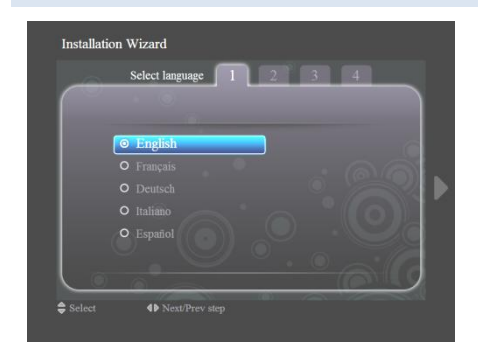

- Selezionare una delle seguenti lingue: inglese, francese, tedesco, italiano e spagnolo.
- Utilizzare i tasti di navigazione per evidenziare le diverse lingue.
- Evidenziare la lingua selezionata.
- Premere OK per confermare.

#### IMPOSTA FORMATO ORA

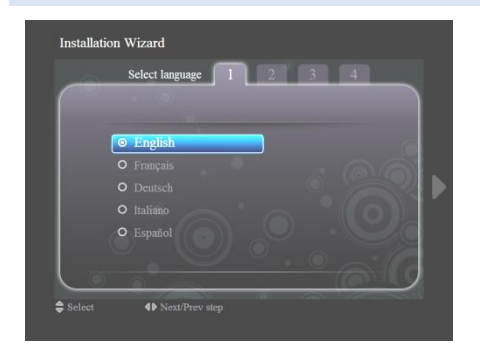

- Selezionare il formato a 12 o 24 ore.
- Premere i tasti di navigazione su/giù per evidenziare la selezione effettuata.

#### IMPOSTA ORA CORRENTE

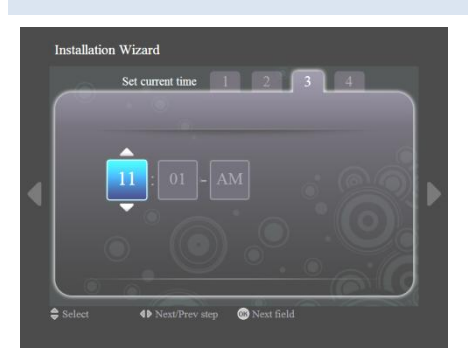

- Viene evidenziata la casella dell´ora.
- Premere i tasti di navigazione su/giù per cambiare l´ora.
- Premere il tasto di navigazione destro per evidenziare la casella dei minuti e impostare il valore desiderato utilizzando i tasti su/giù.
- Premere il tasto di navigazione destro per evidenziare la casella am/pm e utilizzare i tasti su/giù per effettuare la selezione.
- Premere il tasto OK per confermare l´ora corrente.

Nota: per garantire la puntualità della riproduzione della programmazione, potrebbe essere necessario sincronizzare periodicamente l'ora.

### RIEPILOGO IMPOSTAZIONI

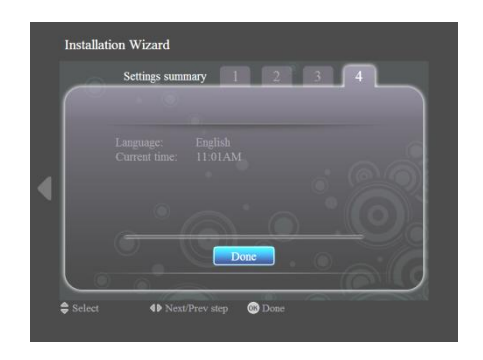

- Visualizzare le impostazioni relative alla lingua e all´ora corrente.
- Confermare le impostazioni, premendo OK.

# **INSTALLAZIONE DI EASY ADVERTISER PUBLISHER**

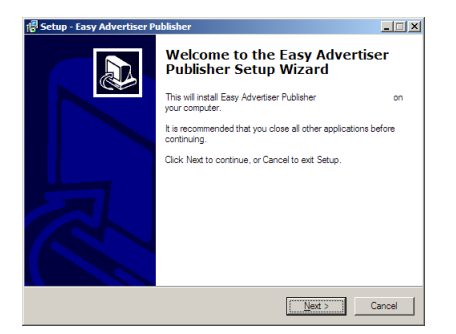

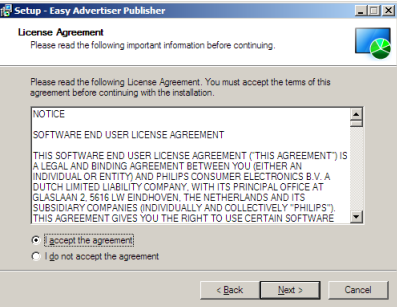

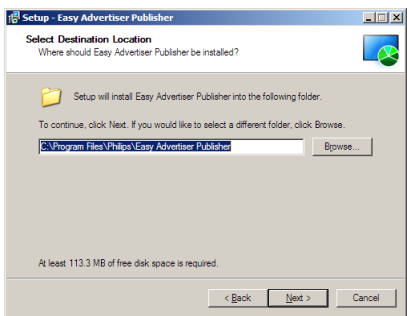

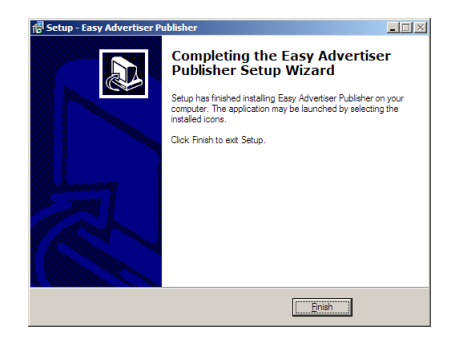

**Importante: Verificare che sia in uso la piattaforma operativa Microsoft Windows XP con Service Pack 2/3 e .NET Framework Versione 2.0 installati.**

- Inserire il CD-ROM nel personal computer.
	- Per l'installazione di .NET Framework Versione 2.0, consultare il paragrafo seguente.
- Selezionare la lingua per l'installazione.
- Prima di procedere, si consiglia di chiudere tutte le altre applicazioni.
- Premere il tasto AVANTI, per passare alla fase successiva.
- Viene visualizzato l'accordo di licenza.
- Per procedere, viene richiesto di accettare l'accordo selezionando l'opzione a disposizione degli utenti.
- Una volta terminata l'operazione, premere il tasto Avanti per passare alla fase successiva.
- Selezionare quindi la destinazione sul disco rigido dove si desidera installare il software.
- Accertarsi di avere spazio sufficiente per l'installazione sul disco (spazio minimo richiesto: 100 MB ca.).
- Si consiglia di utilizzare il percorso di installazione predefinito fornito dall'installatore.
- Premere il tasto Avanti, per passare alla fase successiva
- . Una volta copiati i file necessari sul proprio personal computer, verrà visualizzato un messaggio che comunica che l'installazione guidata è stata completata.
- Per terminare l'installazione, premere il pulsante Fine.

#### **OPERAZIONI PRELIMINARI PER L'INSTALLAZIONE SU PC MEDIANTE CDROM**

#### VERIFICA DEL SISTEMA PC

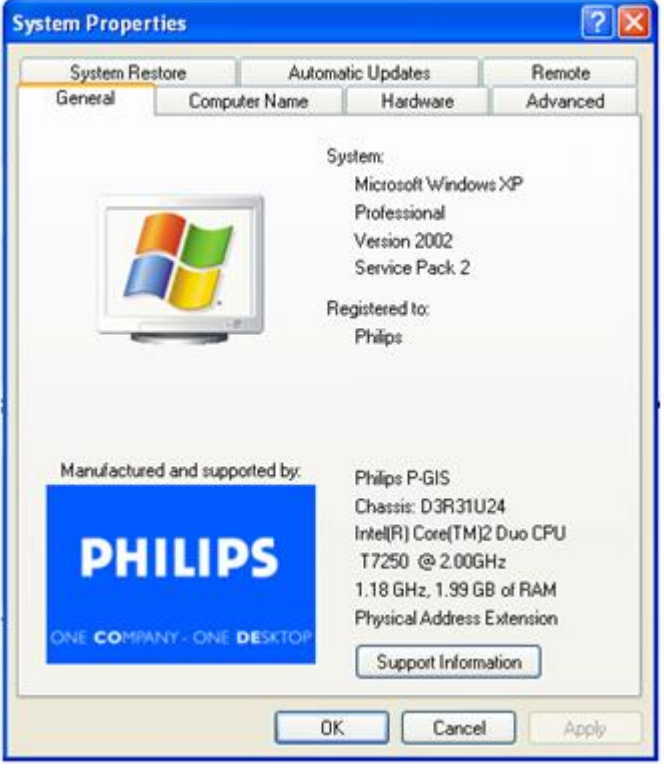

- 1. Verificare le proprietà di sistema del PC in uso:
	- a. Selezionare START nell'angolo inferiore sinistro dello schermo, quindi selezionare PANNELLO DI CONTROLLO.
	- b. Selezionare SISTEMA per aprire la finestra Proprietà del sistema, quindi selezionare la scheda Generale.
	- c. Nella scheda Generale deve essere indicato il sistema Microsoft Windows XP, Service Pack 2/3. Vedere l'esempio precedente.
	- d. Selezionare OK oppure Annulla per uscire dalla finestra Proprietà del sistema.

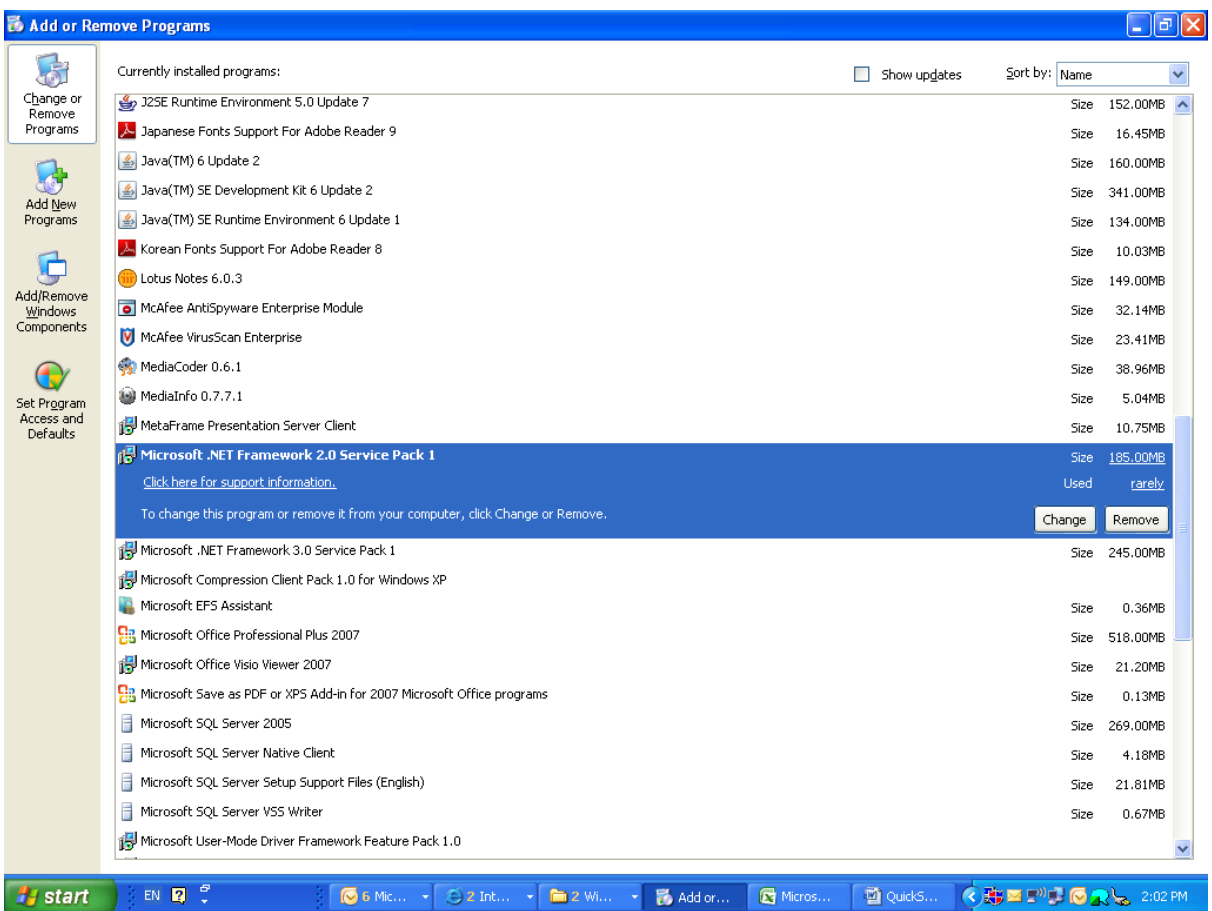

- 2. Accertarsi che l'applicazione .NET Framework Versione 2.0 non sia già installata sul PC:
	- a. Selezionare START nell'angolo inferiore sinistro dello schermo, quindi scegliere PANNELLO DI CONTROLLO.
	- b. Selezionare Installazione applicazioni. Vedere l'esempio precedente.
	- c. Scorrere l'elenco dei programmi correntemente installati per verificare se l'applicazione .NET Framework Versione 2.0 è già presente nell'elenco.
	- d. Se non è ancora disponibile, consultare la pagina seguente per eseguire il download e l'installazione del software richiesto.

#### .NET FRAMEWORK VERSIONE 2.0 SCARICARE E INSTALLARE

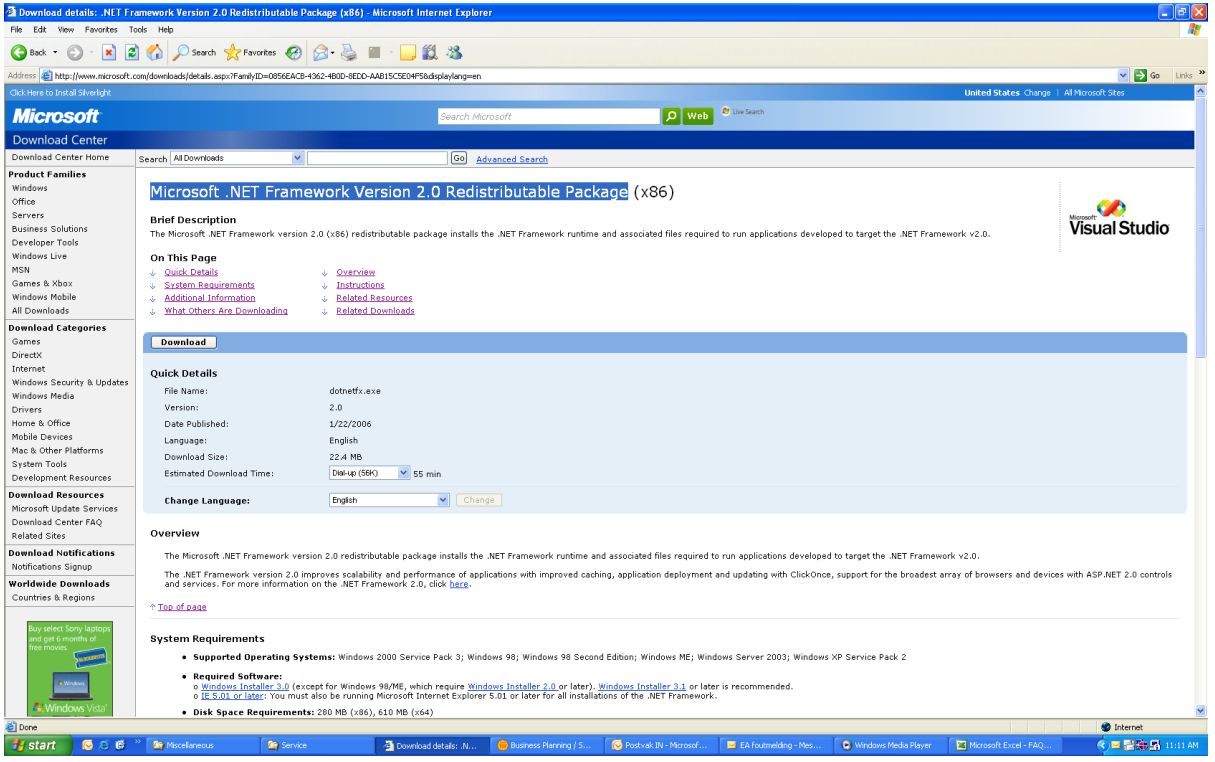

- 3. Download e installazione di .NET Framework Versione 2.0:
	- a. È possibile scaricare il software .NET Framework dal sito dei download Microsoft, vedere l'esempio precedente:

[http://www.microsoft.com/downloads/details.aspx?FamilyID=0856EACB-4362-4B0D-8EDD-](http://www.microsoft.com/downloads/details.aspx?FamilyID=0856EACB-4362-4B0D-8EDD-AAB15C5E04F5&displaylang=en)[AAB15C5E04F5&displaylang=en](http://www.microsoft.com/downloads/details.aspx?FamilyID=0856EACB-4362-4B0D-8EDD-AAB15C5E04F5&displaylang=en)

- b. In alternativa, è possibile ricercare un sito di download del software richiesto utilizzando un motore di ricerca, ad esempio Google.
- c. Selezionare il pulsante Download nella pagina Web di Microsoft per scaricare o eseguire l'installazione del software sul PC in uso. Viene visualizzata una finestra di dialogo in cui si richiede all'utente di eseguire o salvare l'applicazione software. Scegliere Esegui per installare .NET Framework Versione 2.0. L'operazione può richiedere 10 o più minuti.
- d. Nota: .NET Framework Versione 2.0 deve essere installato sul PC in uso per poter eseguire l'installazione del software Easy Advertiser Publisher utilizzando il CDROM fornito nel pacchetto Easy Advertiser.

# **VERIFICA DELLA CORRETTA IMPOSTAZIONE DEL MONITOR**

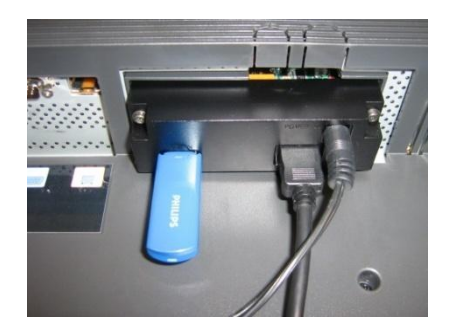

- Il modo più rapido per verificare che la smart card Easy Advertiser sia stata configurata correttamente sul monitor è connettere la chiavetta dati USB inclusa nella confezione come mostrato in figura.
- Easy Advertiser dovrebbe riprodurre ininterrottamente sul monitor le informazioni sul prodotto Philips.
- *Buona visione! ;)*

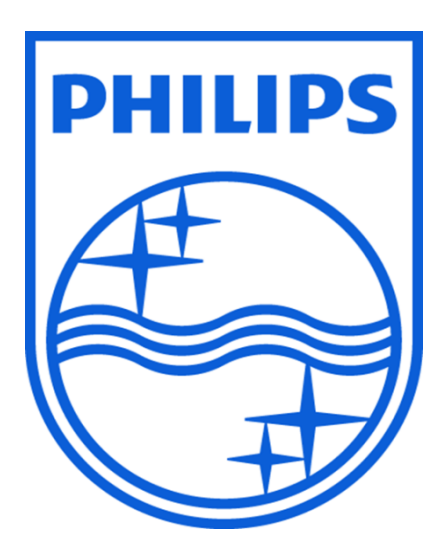

© 2008 Koninklijke Philips N.V.

Tutti i diritti riservati

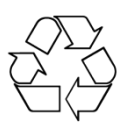